## Create an On-Demand event

On-Demand events are recordings that can be watched at any time. \ Demand event, select whether the primary media clips (typically pre to include are audio or video files. This Media setting affects what you and present in the video player (headshots with audio or videos) and the Player & Branding tab). You can include overlay videos regardle select.

After creating the event, go to the Event Content tab to upload your decks, videos, and other content you'll share in the event. Then, op and assemble your event. To learn more about uploading clips and a

- [Upload audio clips for use in a r](https://helpgm.webcasts.com/books/event-portal-setup/page/upload-audio-clips-for-use-in-a-recorded-event)ecorded event
- [Upload videos for use in a re](https://helpgm.webcasts.com/books/event-portal-setup/page/upload-videos-for-use-in-a-recorded-event)corded event
- [Assemble or edit an event](https://helpgm.webcasts.com/books/reports-recordings/page/assemble-or-edit-an-event-recording) recording

Note: The event can be from 30 minutes to 8 hours long.

Jump toreate an On-Demand Advoewatattendees to view the event

## Create an On-Demand event

To create an On-Demand event:

1. In the Webcast Admin portal, at the top of ChreaptaegNeew I Ecokent

2.On the Event Settings tab, enter the event name.

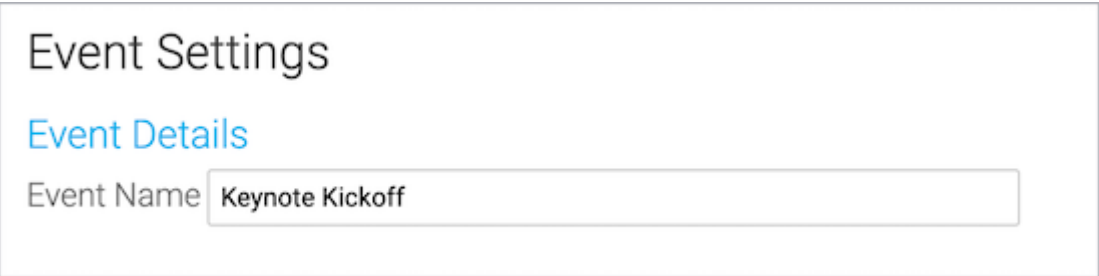

3. Next to Event Type, select **On-Demand**.

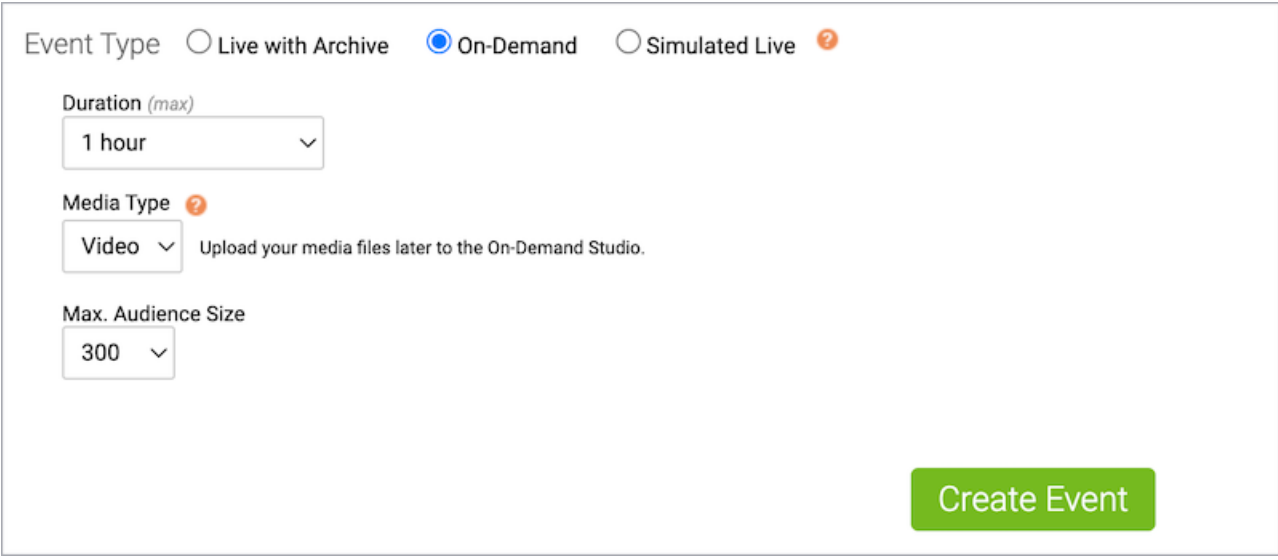

- 4. Select the event duration.
- 5. Select the type of media you'll be uploading as the primary event content. This affects the size of the video player (on the Player & Branding tab). If you will upload:
	- Audio files to play while displaying presenter headshots in the video player, select **Audio**.
	- Video files to use as presenter video in the video player, select **Video**.
- 6. For the Max. Audience Size, select the number of people you expect to watch the recording at one time. Access to your event will be limited to this specified number of simultaneous viewers.
- 7. Once the event details are complete, at the bottom of the Event Settings tab, click **Create Event** to proceed with the setup process.

## **Allow attendees to view the event**

Once the event is ready for viewing, make sure to allow attendees to access the event. By default, the event window is closed to attendees to prevent them from viewing the event before it has been assembled.

## **To allow attendees to access the event:**

- 1. Go to the Event Summary tab.
- 2. In the Event Details section, under Event Access, click **Manage Access**.

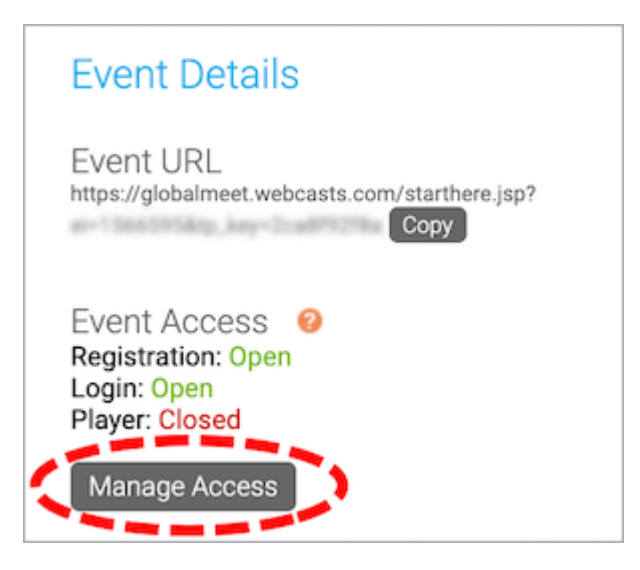

3. On the Manage Event Access window, set the Player to **Open**.

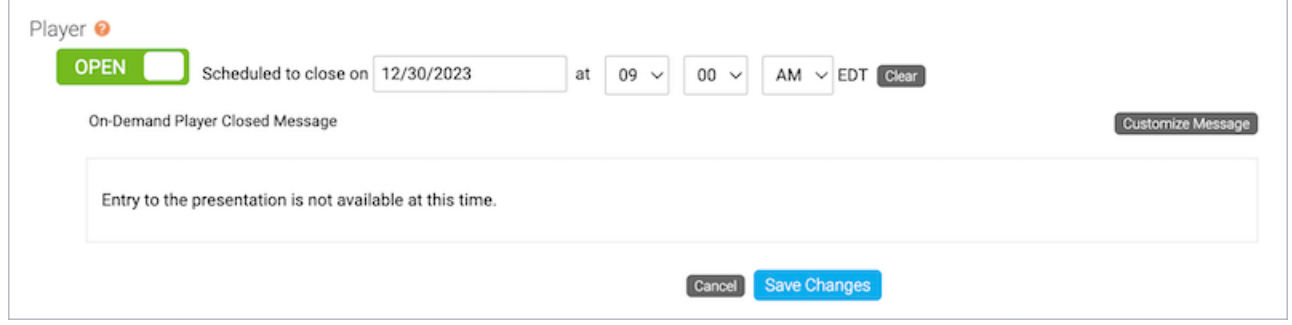

- 4. Optional. Set the player to close at a scheduled date and time and update the message attendees see when they join the event when the player is closed.
- 5. Click **Save Changes**.

Revision #15 Created 12 August 2022 19:47:18 by Chantal Updated 1 September 2022 15:49:50 by Chantal